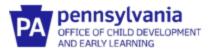

# Guide to Pennsylvania's Infant/Toddler Early Intervention Provider Registry

## **Creating an Early Intervention Specialist Account**

#### Do I Need to Create an Early Intervention Specialist Account?

Two groups of people need to complete an account in the Infant/Toddler Early Intervention Provider Registry:

- 1. <u>Infant/Toddler Early Intervention Providers and Service Coordinators</u> any Pennsylvania El Staff who must document training hours for an Infant/Toddler El program should create an Early Intervention Specialist account. This includes administrators/supervisors who may act as a substitute for Service Coordinators.
- 2. <u>Infant/Toddler Early Intervention Registry Administrators</u> Each EI provider agency, including those providing Service Coordination services, should have a person designated as the Infant/Toddler EI Provider Registry Administrator. The county Infant/Toddler EI Coordinator or designee should also be designated as the EI Provider Registry Administrator. The Registry Administrator is responsible for administrating the registry, including verifying employees who have created an account, monitoring employee participation, and accessing reporting features.
  - \*Please note that you will first create an account in the Professional Development Registry with your email and password. Once this is created, you will click on "Create an Early Intervention Specialist Account" to enter and upload addition information specific to Early Intervention. Directions are listed below.

### What Information Do I Need In Order to create an Early Intervention Specialist Account?

To make the process quicker, please gather the following information. You will be asked to upload documentation. Before you get started, you may wish to scan the documents into your computer or take a photo of these documents on your phone.

- The official agency name for your place of employment.
- Documentation of your educational background (ex., diplomas, licenses, credentials, teaching certificate PPID, etc.)
- Documentation of any training hours received since July 1, 2020 (ex., certificates of attendance, etc.)
- Documentation of the completion of clearances (ex., First Aid, CPR, etc.)

#### When must training hours be entered into the Provider Registry?

By August 1<sup>st</sup> of each year, all Service Coordinators and EI providers must have entered your training hours for the previous fiscal year (July to June) into the Provider Registry. If you are a new Service Coordinator or EI provider, you will need to set up your Early Intervention Specialists account prior to entering your training hours.

#### What is the EI Provider Registry?

Infant/Toddler Early Intervention Provider Registry is a statewide database to track the qualifications, credentials, and training requirements of EI providers and Service Coordinators. It allows EI agencies and programs to accurately track saft training requirements. It is a secure, online tool for EI providers and Service Coordinators to document professional qualifications and training hours. The EI Provider Registry documentation can follow EI providers and Service Coordinators if they move to a new employer. Please note, the Registry also serves Professionals in the Early Childhood Education Workforce. This means that language and certain functionality may differ or not apply to you.

#### What if I have a question?

Please email: <u>ra-ocdintervention@pa.gov</u>

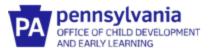

## **Create An Early Intervention Specialist Account**

NOTE: Do not create a new Account when changing positions within Early Intervention.

1. Go to www.papdregistry.org

2. Click Register in the upper right-hand corner.

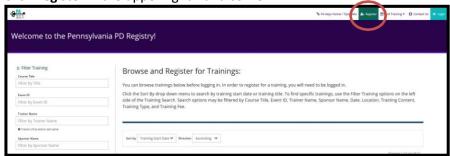

3. Click **Create Account** if you are setting up a new account. Please note, you do NOT need to create a new account when changing employers within PA Early Intervention.

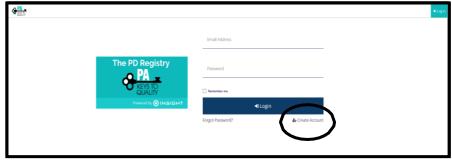

4. Enter your information.

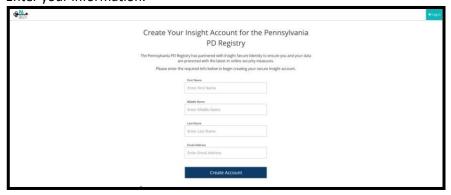

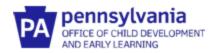

5. You will receive this notification.

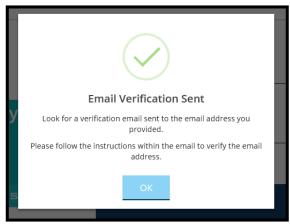

6. Log into your email, click **Verify Email**, and then create a password.

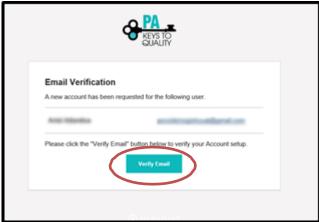

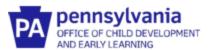

7. You will be asked to locate your profile if it exists. Enter your information and click **Next**.

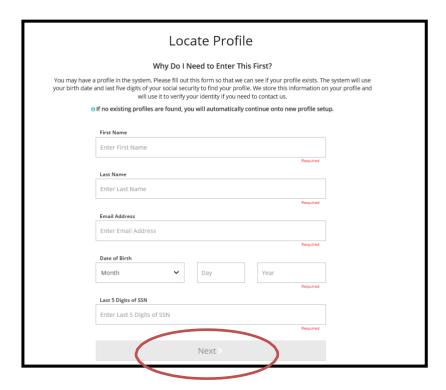

8. Follow the prompts to enter your personal information, choose communication preferences, and accept the Terms of Use.

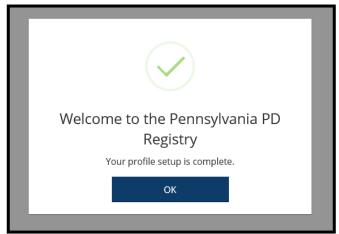

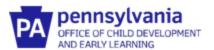

9. After logging into the PD Registry, click the **Create Early Intervention Specialist Account**. Then click **Apply/Renew**. Please note there are no fees for setting up an account or using the El Provider Registry.

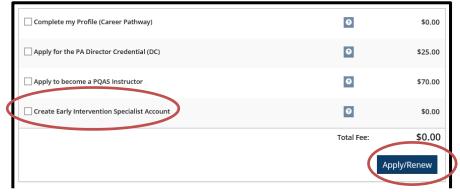

10. Before clicking **Start** on the next screen, make sure to have **all** education transcripts, certificates, credentials, and diplomas ready to upload. You may scan the documents into your computer or take a photo of these documents on your phone to upload.

PLEASE NOTE: If you do not complete the application in one sitting, the system will require you to start over.

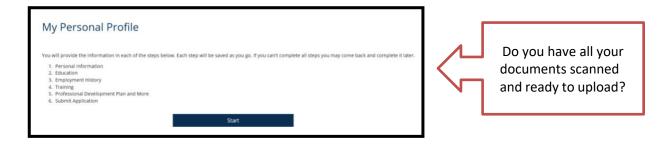

- 11. Enter all information on the **Personal Information screen**. Include previous last name if listed on an educational transcript.
- 12. Click **Save and Continue** when the Personal Information screen is complete.

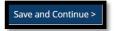

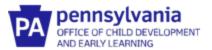

13. The next screen is the Education screen where you will self-report and upload education documents. Use the directions below for information on the specific education information needed. When all education information has been entered, click Save and Continue at the bottom of the screen.

#### What to enter on the Education Screen

- <u>High School</u> Enter whether you have a HS diploma, GED or no HS degree. Enter the graduation year. **You do not need to upload a HS diploma.**
- <u>Completed Higher Education</u> All EI Providers must enter their highest degree, graduation date, name of the college/university, major areas of study, and minor areas of study if any.
  - o PA licensed professionals do not need to upload diplomas and transcripts.
  - o All other EI providers should upload diplomas and transcripts for only their highest degree.
- <u>Teacher Certification</u> This section is optional. If you have a teaching certificate, you may enter it.
- <u>Credentials, Certificates, Diplomas & Endorsements</u> Skip this section.

**Note for Service Coordinators only**: If you have a PA Civil Service Commission Certification, enter it here.

- CPR, First Aid, and Fire Safety Requirements El Providers must:
  - Enter Pediatric CPR/First Aid certification date and expiration date. Upload a copy of the certificate.
  - Enter Mandated Reporter certification date and expiration date (5 years from the certification date). Upload a copy of the training certificate.
  - Do not enter Fire Safety information on this screen. It will be entered in the training section.
- Early Intervention Licenses -
  - Select the type of license. Enter the issued date and expiration date. Upload a copy of the license.
- Early Intervention Clearances
  - For all clearances, enter the issued date and expiration date (5 years from the issued date). Upload a copy of all three clearances.
  - The three clearances are:
    - DHS Child Abuse History Clearance
    - PA State Police Request for Criminal Records Check
    - Federal Criminal History Record Information

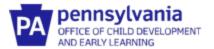

14. The next page is the Employment page. Click Add Position

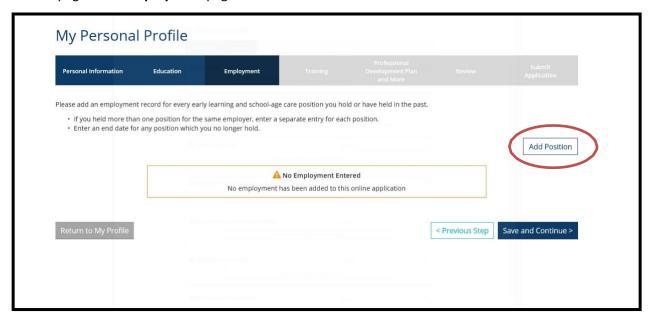

15. Select Early Care, School-Age and Education Programs.

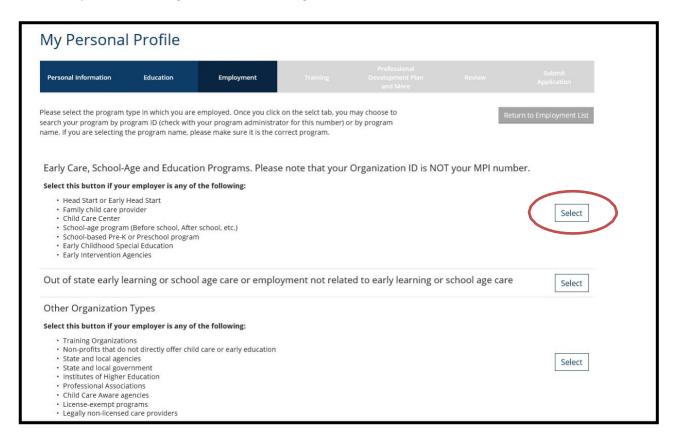

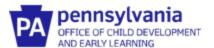

16. Enter the name of the agency that employs you. Please use the official agency name. It should match the name that is used in the PELICAN-EI system or the agency name that is listed on the IFSP services page.

If you are an independent provider, enter your name in the Employer Name field.

You do not need to complete every field, just enough to find your agency. Enter as much or as little of the information that you have and click Search.

NOTE: Only add Pennsylvania Early Intervention employment information. Experience outside of Early Intervention or outside of Pennsylvania does not need to be documented here.

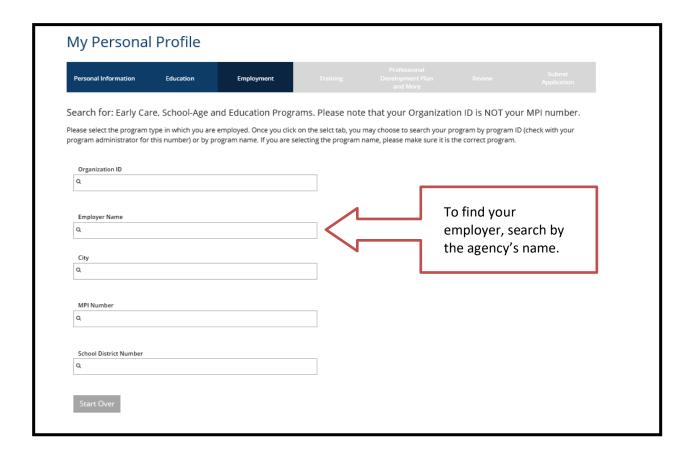

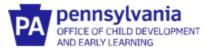

17. The Search results will appear at the bottom of the screen. Click on your employer.

If your employer does not appear or appears multiple times, STOP and email ra-ocdintervention@pa.gov.

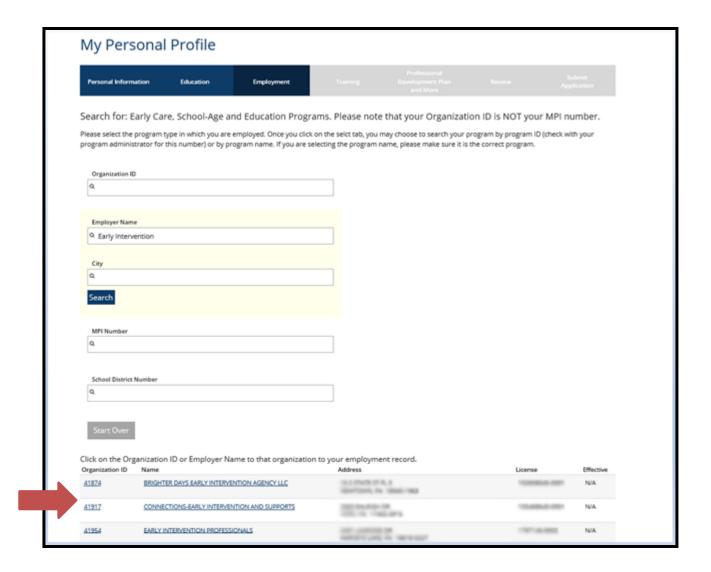

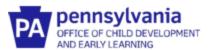

18. Confirm that the agency you selected is correct, or return to the search results to find the correct agency name.

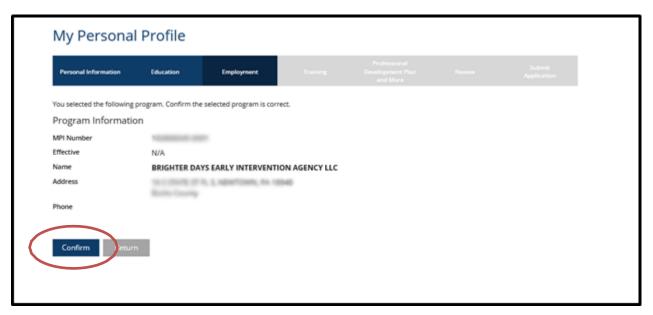

19. Enter your position information. <u>Do not enter wage information.</u>
Click **Save** after entering all your position information.

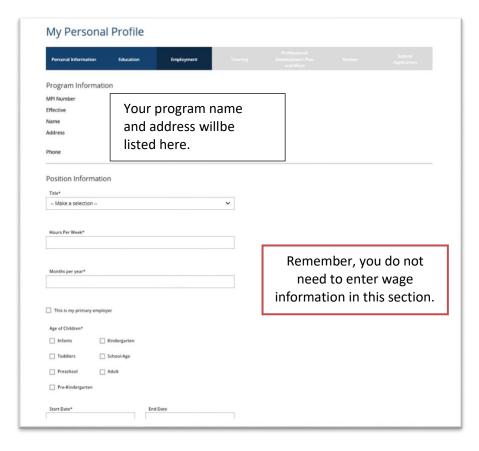

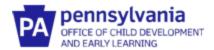

- 20. If you have more than one employer, click **Add Position** again on the Employment page. Follow the steps from #14 to add additional employers.
- 21. On the Training Tab, **SKIP** the Training Documentation and Professional Development Outside of the PD Registry sections.
- 22. If you have Early Intervention training hours to enter, click Add Hours under Early Intervention Training Entry. Follow directions to enter training information and upload documentation. When all entries have been made, click Save and Continue.

**Do NOT enter Preservice Training hours here.** They will be entered after your application is approved.

If you don't see the "Early Intervention Training Entry" field on this page, STOP. Go back to Step #9 and double check that "Create Early Intervention Specialist Account" has been selected.

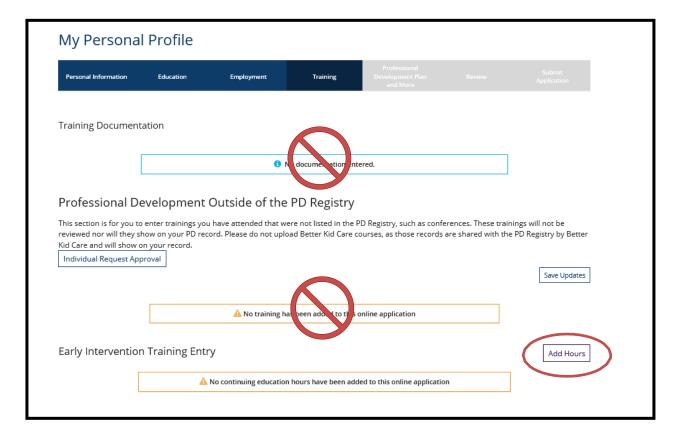

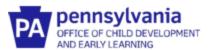

23. SKIP the **Professional** page. Click **Save and Continue** to move to the next page.

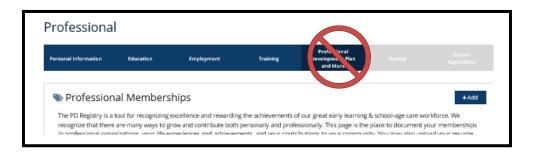

- 24. You are now on the Review Tab. Verify that all your information is correct. Click Save and Continue.
- 25. On the next page, you will see the privacy policy. Agree to the privacy policy and Click Save and Continue.
- 26. Verify that you see **Early Intervention Specialist** at bottom at the bottom of the page. If you do, click **Submit Application**. If you don't see Early Intervention Specialist, go back to Step #9 and make sure that **Create Early Intervention Specialist Account** was checked.

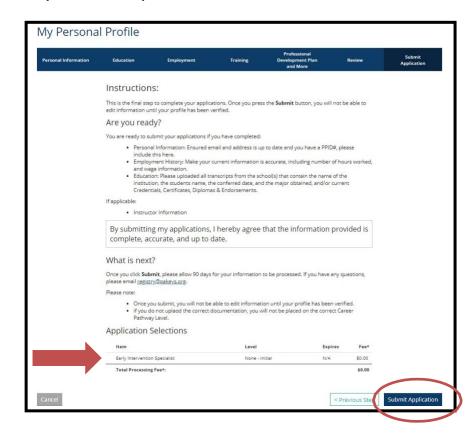

27. You will receive a confirmation email that your application was successfully submitted. Please allow 14 days for processing your Early Intervention Specialist Application. For any questions, please contact OCDEL at ra-ocdintervention@pa.gov.